# **qTox Einleitung am Beispiel von Linux**

This PDF file was created by TWS and not created by qtox.github.io.

**Die kommerzielle Verwertung dieser Dokumentation ist verboten. Commercial use of this documentation is prohibited.**

# **1. Allgemeine Hinweise**

## **1.1. qTox erkennt nicht unbedingt Web-Kameras für Video-Chat: siehe qTox konfigurieren - Audio / Video**

qTox ist in C-Sprache programmiert worden und nutzt keine WebRCT (Schnittstelle für Anwendungen im Browser. An open framework for the web that enables Real-Time Communications (RTC) capabilities in the browser webrtc.org)

Es gibt keinerlei Support.

Wer unbedingt eine Webcam braucht, die aber von qTox nicht erkannt werden könnte, kann qTox gleich deinstallieren und braucht nachfolgend nicht weiterlesen !

# **1.2. qTox benutzt Qt**

Wenn die Installation von qTox nicht Qt gleich mit installiert, muss Qt manuell installiert werden. Wer sich das dann nicht zutraut, kann qTox gleich deinstallieren und braucht nachfolgend nicht weiterlesen ! Webseite von Qt ist https://doc.qt.io/

### **1.3. Support zu der Software**

Der Support zu der Software ist der blanke Dilettantismus (typisch für Linux da dort weit verbreitet).

Hier wichtige Urls:

```
https://qtox.github.io/
https://github.com/qTox/qTox/blob/master/doc/user_manual_en.md
https://github.com/qTox/qTox/wiki
https://github.com/qTox/qTox/issues
   https://github.com/qTox/qTox/issues?utf8=%E2%9C%93&q=usb+cam
```
Nur Englisch !

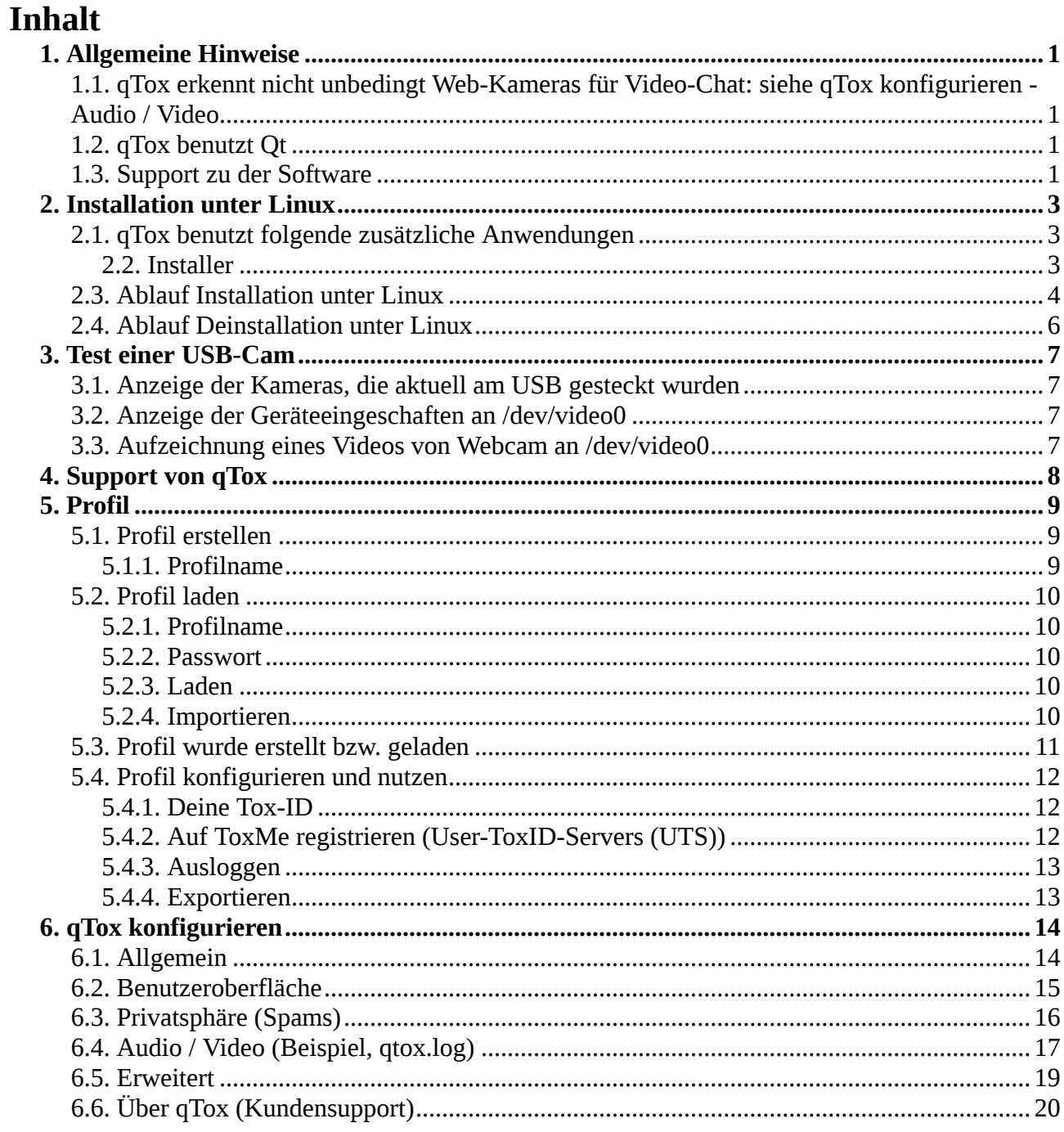

# **2. Installation unter Linux**

https://qtox.github.io/ https://github.com/qTox/qTox/ https://github.com/qTox/qTox/blob/master/doc/user\_manual\_en.md https://github.com/qTox/qTox/blob/master/INSTALL.md

qTox gibt es u.a. für Linux und Windows zugleich, aber nicht für Android und iOS, da es eine andere Tox-Version für Smartphones gibt.

Ob qTox weiter entwickelt wird, muss man der Webseite des Herstellers entnehmen.

## **2.1. qTox benutzt folgende zusätzliche Anwendungen**

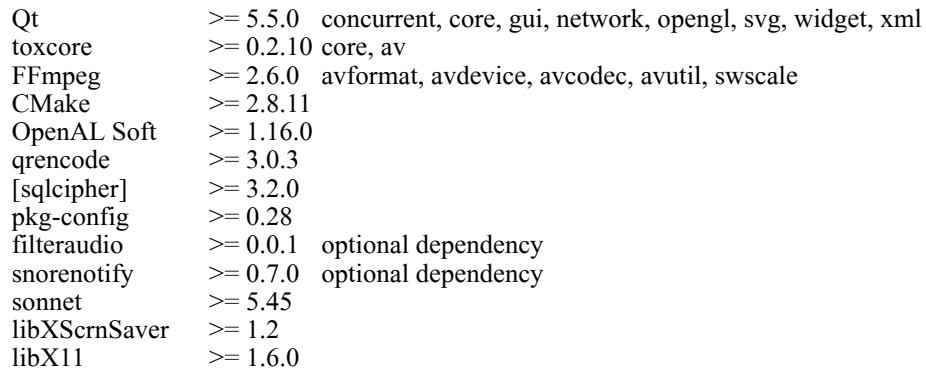

#### **2.2. Installer**

Den Installer für Linux gibt es nur als Flatpak-Version ! Der Installer installiert 2,6 GBytes.

### **2.3. Ablauf Installation unter Linux**

- 1. online gehen
- 2. im Terminal abarbeiten:

sudo apt-get update

sudo apt-get install \ build-essential \ cmake \ libavcodec-dev \ libavdevice-dev \ libavfilter-dev \ libavutil-dev \ libexif-dev \ libgdk-pixbuf2.0-dev \ libglib2.0-dev \ libgtk2.0-dev \ libkdeui5 \ libopenal-dev \ libopus-dev libgrencode-dev \ libqt5opengl5-dev \ libqt5svg5-dev \ libsodium-dev \ libsqlcipher-dev \ libswresample-dev \ libswscale-dev $\backslash$ libvpx-dev \ libxss-dev  $\setminus$ qrencode \ qt5-default \ qttools5-dev-tools \ qttools5-dev

> Hinweis: Das ist 1 Zeile aber \ ist das Zeichen für Zeilenumbruch im Terminal, so dass mehrere Zeilen wie als 1 gesamte Zeile interpretiert werden.

sudo apt-get install v4l-utils sudo apt-get install v4l-conf

sudo apt-get install ffmeg

3. Die Anwendungsverwaltung nutzen, um qTox zu installieren: Dort wird dann flatpak benutzt.

# **17.02.2020 www.twseite.de qTox Einleitung Seite 5 / 20**

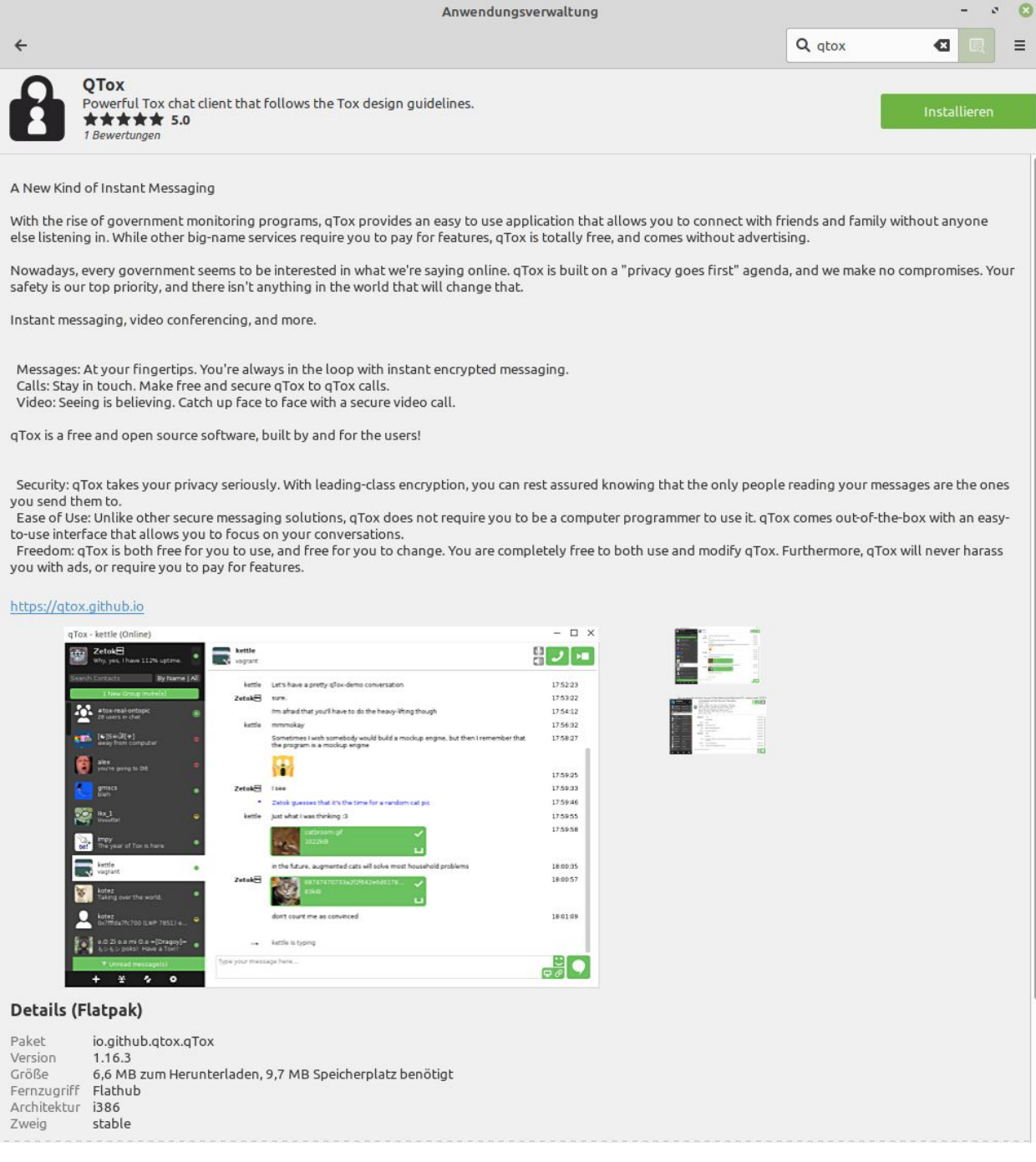

### **2.4. Ablauf Deinstallation unter Linux**

- 1. In qTox die qTox-Profile einzeln in je 1 Datei speichern (Suffix .qtox). Die Dateien sind binäre Dateien, also keine Textdateien.
- 2. Die VOR der Installation von qTox installierten Bibliotheken und Tools können auch von anderen Anwendungen benutzt werden: Also NICHT deinstallieren !
- 3. qTox per Anwendungsverwaltung deinstallieren.
- 4. dann manuell löschen
	- Ordner /home/xxxxx/.var/app/io.github.qtox.qTox
		- mit xxxxx als aktueller Nutzer
	- .desktop-Datei von qTox

# **3. Test einer USB-Cam**

https://github.com/qTox/qTox/issues?utf8=%E2%9C%93&q=usb+cam

Es werden die VOR der Installation von qTox installieren Bibliotheken und Tools benutzt.

### **3.1. Anzeige der Kameras, die aktuell am USB gesteckt wurden**

im Terminal eingeben

v4l2-ctl --list-devices

gibt, wenn genau 1 USB-Cam gesteckt ist, z.B. aus

UVC Camera (046d:0809) (usb-0000:02:0c.2-1):

/dev/video0

/dev/video1

Achtung: Es sind also 2 Devices. Aber NUR /dev/video0 ist verwendbar !

#### **3.2. Anzeige der Geräteeingeschaften an /dev/video0**

im Terminal eingeben

ffmpeg -f v4l2 -list\_formats all -i /dev/video0

#### **3.3. Aufzeichnung eines Videos von Webcam an /dev/video0**

im Terminal eingeben

ffmpeg -f v4l2 -framerate 25 -video\_size 640x480 -i /dev/video0 output.mkv

Das Video wird im aktuellen Verzeichnis erzeugt.

Stopp des Record: Man muss die Erzeugung im Terminal mit Ctrl-C (Strg-C) abbrechen.

# **4. Support von qTox**

Der Support zu der Software ist der blanke Dilettantismus (typisch für Linux da dort weit verbreitet).

Hier wichtige Urls:

https://qtox.github.io/ https://github.com/qTox/qTox/blob/master/doc/user\_manual\_en.md https://github.com/qTox/qTox/wiki https://github.com/qTox/qTox/issues https://github.com/qTox/qTox/issues?utf8=%E2%9C%93&q=usb+cam

Nur Englisch !

# **5. Profil**

# **5.1. Profil erstellen**

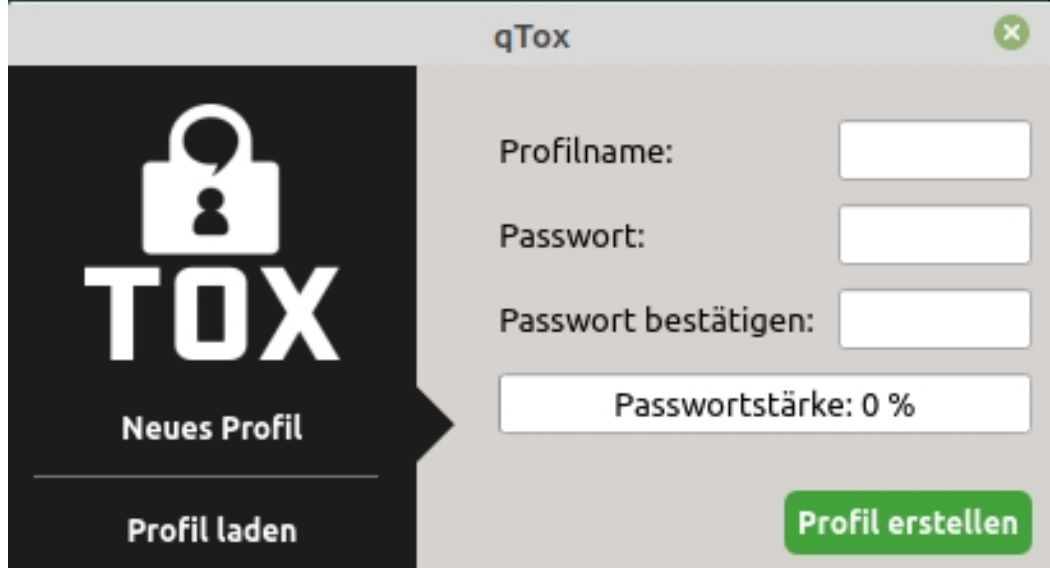

### **5.1.1. Profilname**

Name des auf dem Computer zu speichernden Profils.

Muss angegeben werden.

Hinweise:

Der Profilname wird nur lokal verwendet. Die Tox-ID hat mit dem Profilnamen nichts zu tun. Man kann mehrere Profile haben.

Ein Profilname kann als Benutzername im Rahmen der Nutzung des User-ToxID-Servers (UTS) verwendet werden (siehe Profil konfigurieren).

#### **5.1.2. Passwort**

Optional. Zum geschützten Zugriff auf das Profil. Man sollte ein starkes Password verwenden. Zulässige Zeichen sind auch Groß- & Kleinbuchstaben, Ziffern und Sonderzeichen

Mit der Profilerstellung verbunden ist automatische die Erzeugung der Tox-ID.

Das Profil wird lokal auf dem Computer gespeichert.

file:///home/xxxxxx/.var/app/io.github.qtox.qTox/config/tox

xxxxxx ist der Nutzer von Linux.

# **5.2. Profil laden**

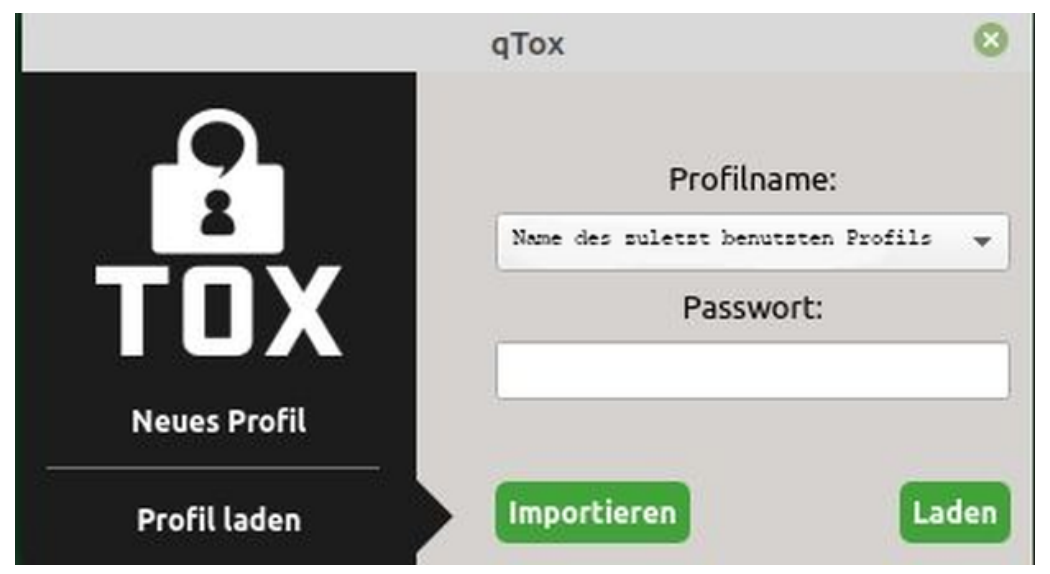

Ist ein Profil geladen, so geht das, wenn der Computer online ist, in die Online-Bereitschaft.

# **5.2.1. Profilname**

Es wird der Name des zuletzt benutzen Profils angezeigt. Pulldown für Auswahl.

# **5.2.2. Passwort**

Notwendig, wenn bei der Profilerstellung vergeben wurde.

# **5.2.3. Laden**

des Profiles laut Profilnamen aus der lokalen internen Profildatei auf dem Computer. file:///home/xxxxxx/.var/app/io.github.qtox.qTox/config/tox

xxxxxx ist der Nutzer von Linux.

# **5.2.4. Importieren**

Profil aus einer Datei importieren. siehe Profil konfigurieren und nutzen - Exportieren

### **5.3. Profil wurde erstellt bzw. geladen**

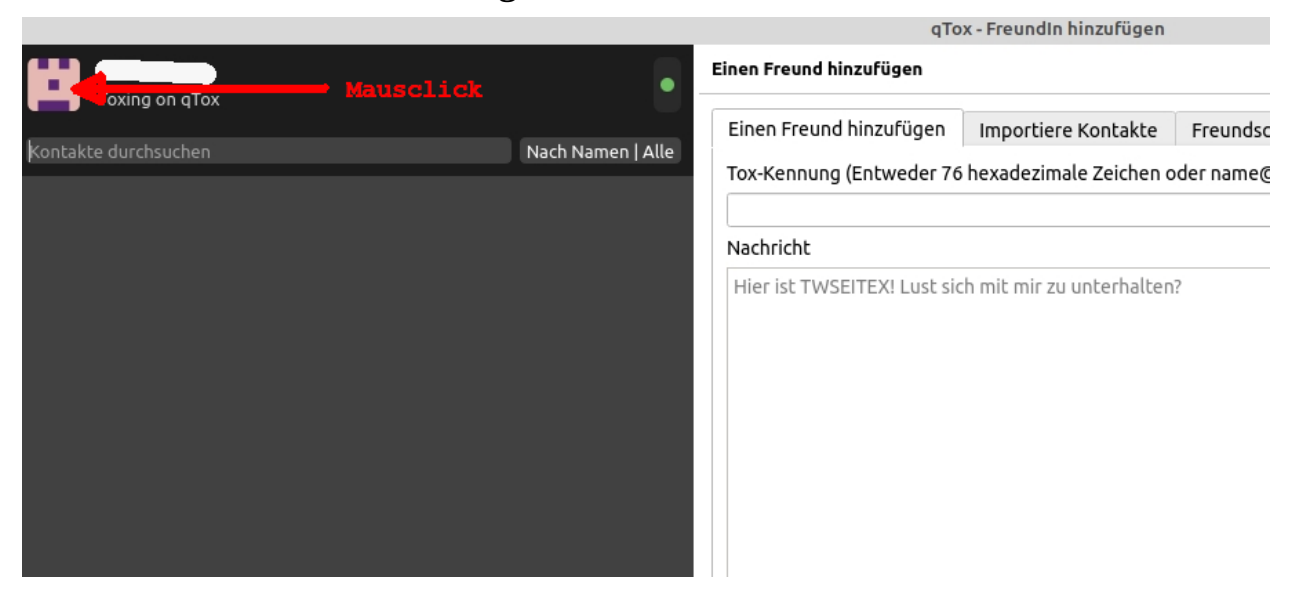

Das Beenden von qTox setzt ein geladenes Profil offline.

Es kann immer nur 1 Profil geladen sein.

Man kann mehrere Instanzen von qTox starten. Warnung: Das kostet Ressourcen u.a. im Netzwerkverkehr.

## **5.4. Profil konfigurieren und nutzen**

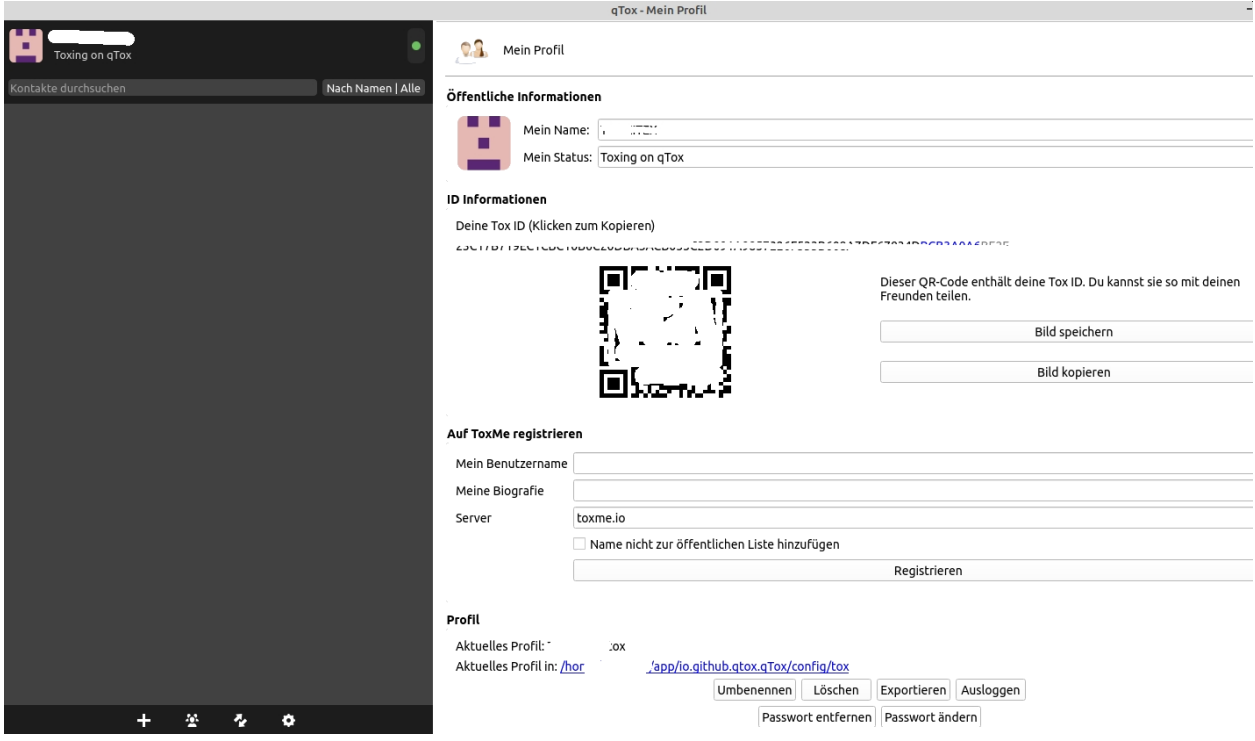

Diese Einstellungen kann man unverändert lassen.

Symbolleiste links unten (unterhalb der (leeren) Namensliste (Kontaktliste)) Plus-Symbol beendet Ansicht der Profilkonfiguration und Nutzung.

#### **5.4.1. Deine Tox-ID**

besteht aus 76 Zeichen 0 bis 9 und A bis F (Hexadezimal-Ziffern).

```
z.B. 23C17 .....67834DBCB3A0A6BE2E
```
..... ist NUR die Anonymisierung der ID hier in dieser Dokumentation.

**BCB3A0A** ist ein Beispiel für den variablen Teil der Tox-ID Die Tox-ID enthält einen variablen No-Spam-Abschnitt: siehe qTox konfigurieren - Privatsphäre

Diese lange Zeichenfolge ist die Erkennungsmarke des Profils im Tox-Netzwerk. qTox arbeitet nur Point-to-Point, also von Computer zu Computer, und OHNE zentralen Server. Wollen 2 Nutzer kommunizieren, so müssen deren Tox-ID verwendet werden.

Tox-ID ist als Bildmuster (QR-Code) weitergebbar.

## **5.4.2. Auf ToxMe registrieren (User-ToxID-Servers (UTS))**

#### optional

ToxMe ist ein zentraler Server für Tox-ID-Ermittlung. Wie bei einem Domain-Namen-Server (DNS) kann so ein Benutzername, also ein Profilname, in eine Tox-ID "umgewandelt" werden. Quasi das Telefonbuch der qTox-Nutzer.

#### **5.4.3. Ausloggen**

Beendet die Nutzung des geladenen Profiles und öffnet das Menü zum Laden eines Profiles. Man kann mehrere Profile und damit Tox-IDs haben. Beendet nicht qTox.

#### **5.4.4. Exportieren**

Das geladene Profil in eine Datei speichern. siehe Profil laden - Laden

# **6. qTox konfigurieren**

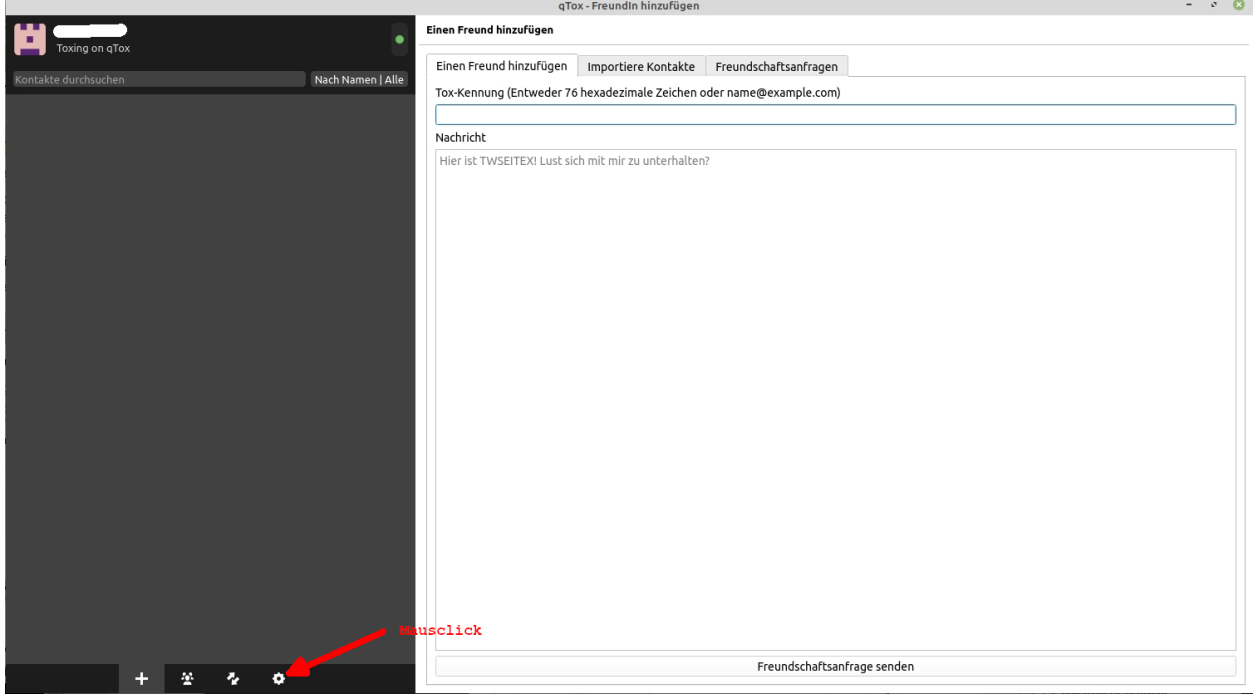

## **6.1. Allgemein**

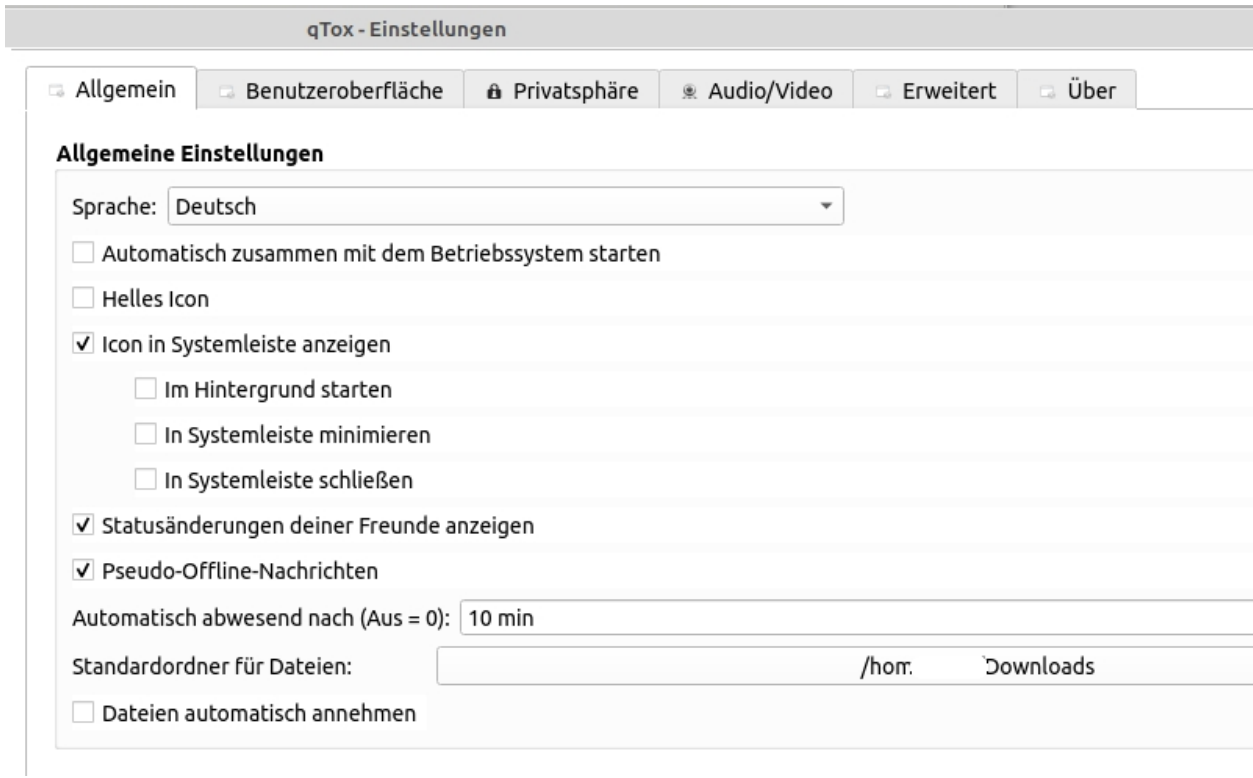

Den Standardordner für Dateien festlegen.

Im Hintergrund starten: Vermutlich werden beim Start weniger Ressourcen benötigt.

Automatisch zusammen mit dem Betriebsystem starten: Für alle, die mit Rechnerstart erreichbar sein und daher auch das Profil sofort auswählen wollen.

## **6.2. Benutzeroberfläche**

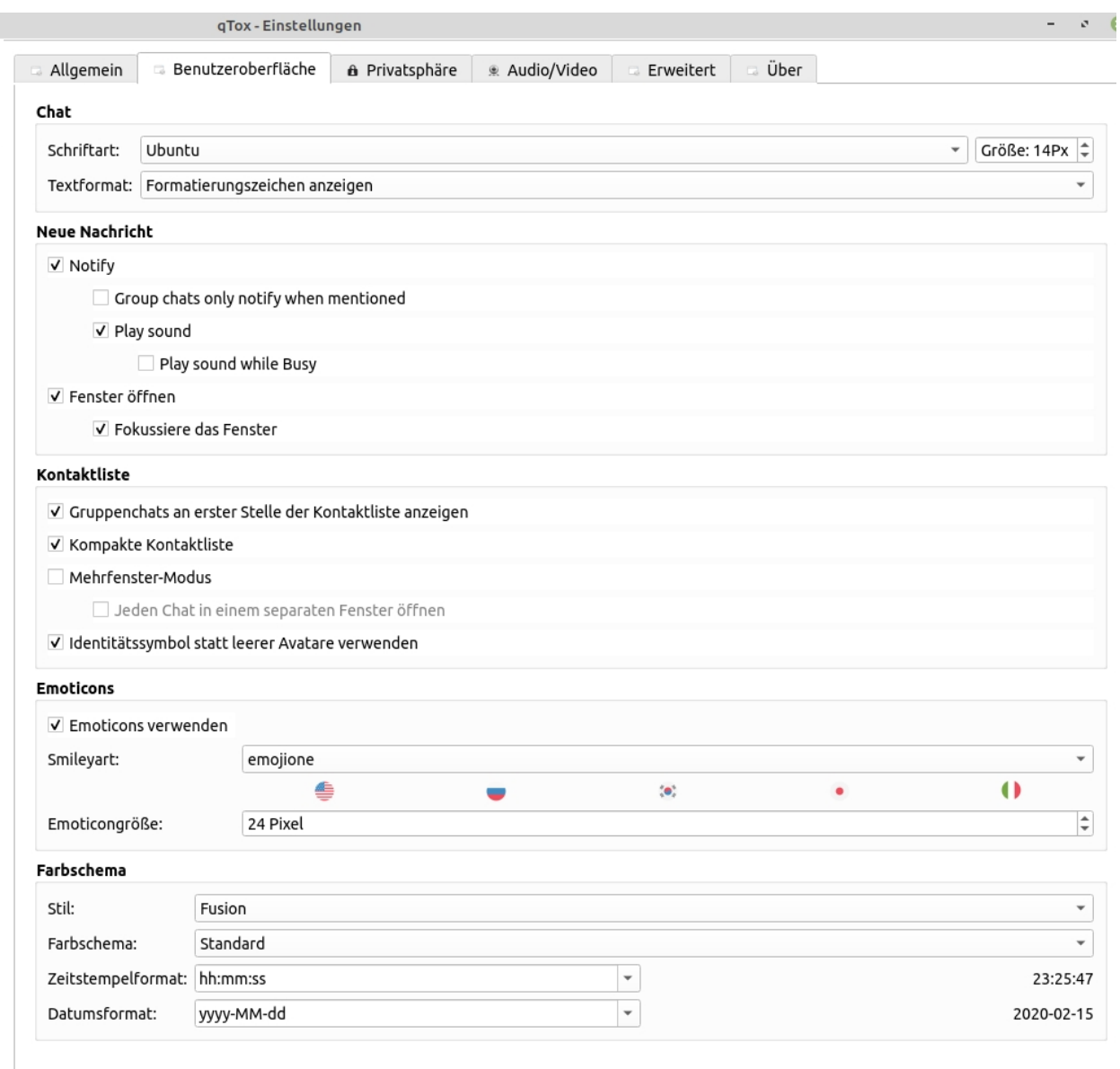

Einstellungen sind Geschmackssache.

# **6.3. Privatsphäre (Spams)**

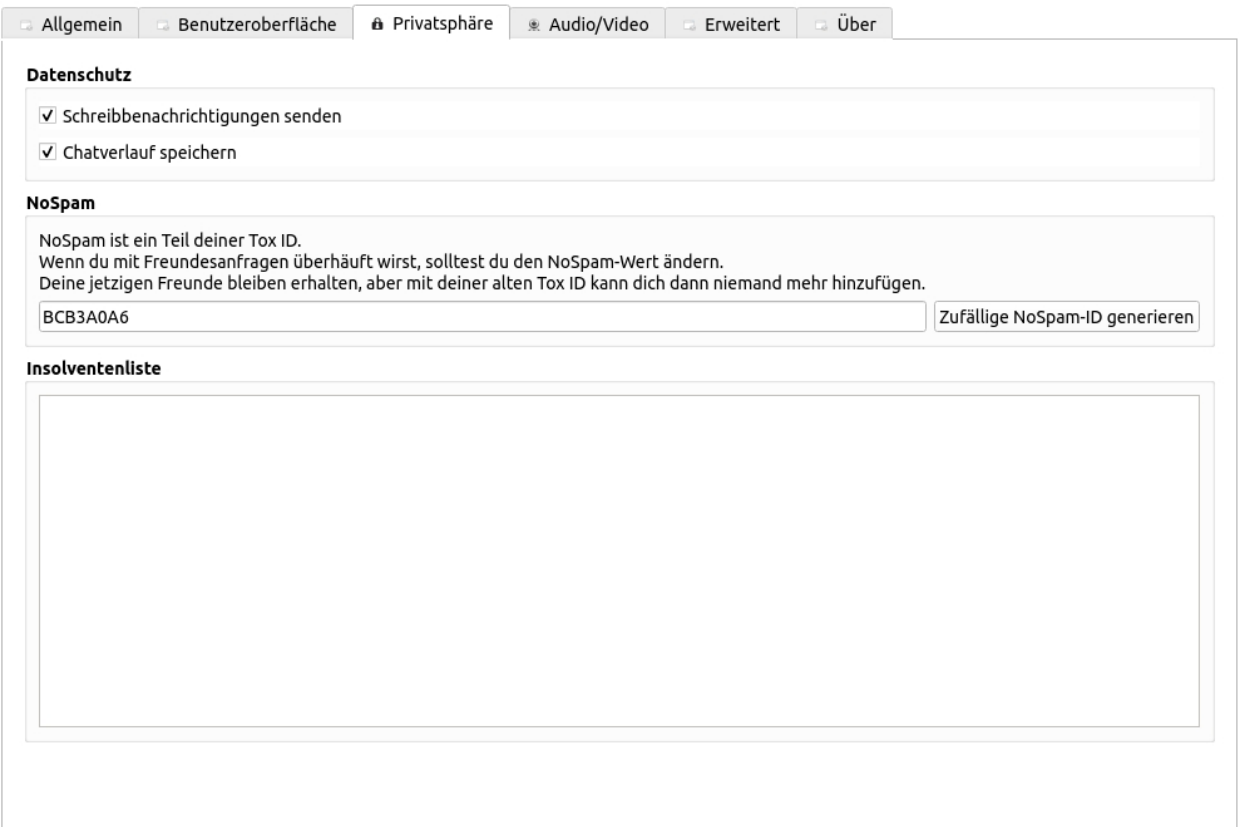

Da eine Tox-ID natürlich zu Spam-Zwecken missbraucht werden kann (z.B. per User-ToxID-Servers (UTS)), enthält die Tox-ID einen variablen Teil, der nachträglich verändert werden darf. Wird verändert, dann gilt:

Die bisher gesetzten Kontakte nutzen die unveränderte Tox-ID weiterhin, so dass diese Kontakte nicht neu gesetzt werden müssen.

Alle neuen Kontakte müssen die neue, also veränderte, Tox-ID haben.

## **6.4. Audio / Video (Beispiel, qtox.log)**

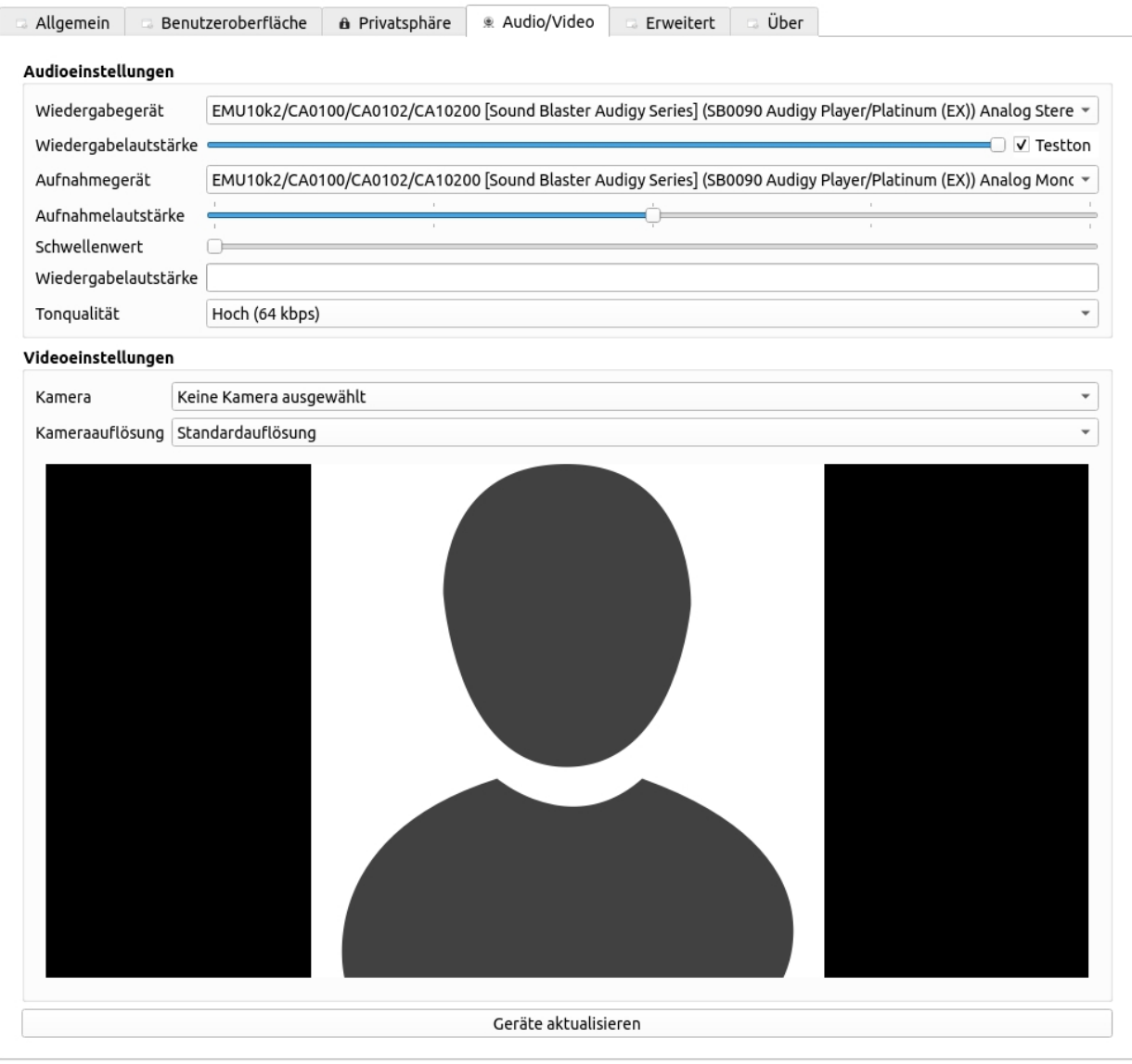

Hier im Beispiel läuft unter Linux eine Creative Labs Audiokarte, die im Computer verbaut ist.

qTox unterstützt nicht unbedingt eine Kamera. Support gibt es nur auf

https://github.com/qTox/qTox/issues?utf8=%E2%9C%93&q=usb+cam

Im obigen Beispiel wurde die Videokarte NICHT erkannt.

#### **17.02.2020 www.twseite.de qTox Einleitung Seite 18 / 20**

qTox protokolliert fortlaufend Ereignisse in der qtox.log.

Die qtox.log liegt in

/home/xxxxxxx/.var/app/io.github.qtox.qTox/cache/Tox/qTox/qtox.log

xxxxxxx ist der Linux-Nutzer.

In der qtox.log wird u.a. die Geräteerkennung protokolliert.

Zum obigen Beispiel: Wenn man in QTox "Geräte aktualisieren" anklickt, protokolliert die qtox.log z.B.

[23:24:16.654 UTC] audio/backend/openal.cpp:341 : Debug: Opening audio output "EMU10k2/CA0100/CA0102/CA10200 [Sound Blaster Audigy Series] (SB0090 Audigy Player/Platinum (EX)) Analog Stereo"

[23:24:16.672 UTC] audio/backend/openal.cpp:353 : Debug: Opened audio output "EMU10k2/CA0100/CA0102/CA10200 [Sound Blaster Audigy Series] (SB0090 Audigy Player/Platinum (EX)) Analog Stereo"

[23:24:16.782 UTC] video/cameradevice.cpp:540 : Warning: No valid input format found [23:24:16.782 UTC] widget/form/settings/avform.cpp:389 : Debug: available Modes: [23:24:16.783 UTC] widget/form/settings/avform.cpp:298 : Debug: selected Modes:

Man sieht sehr schön:

[23:24:16.782 UTC] video/cameradevice.cpp:540 : Warning: No valid input format found

cpp ist ein C-Programmteil, das die Kamera nicht erkennt. Warum ? Das wissen nur der Programmierer und eine Glaskugel .... Mit anderen Worten: Und tschüss ! Der blanke Dilettantismus (typisch für Linux da dort weit verbreitet).

## **6.5. Erweitert**

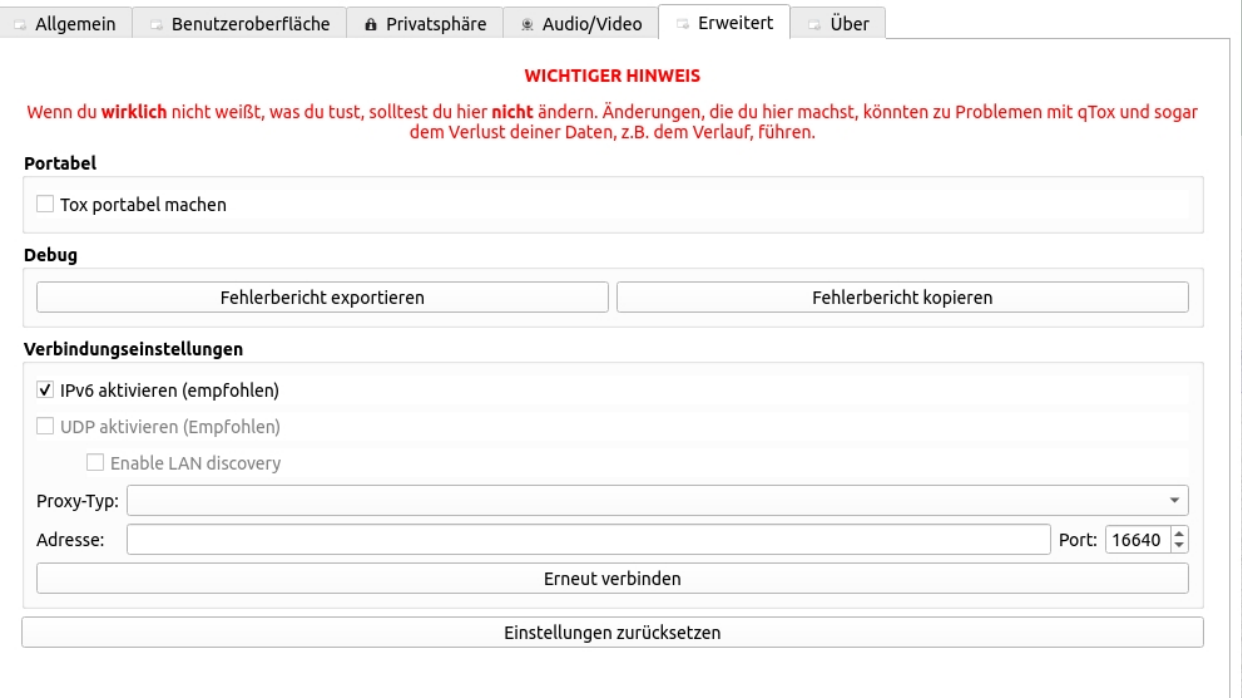

Wie man sieht: Finger weg !

# **6.6. Über qTox (Kundensupport)**

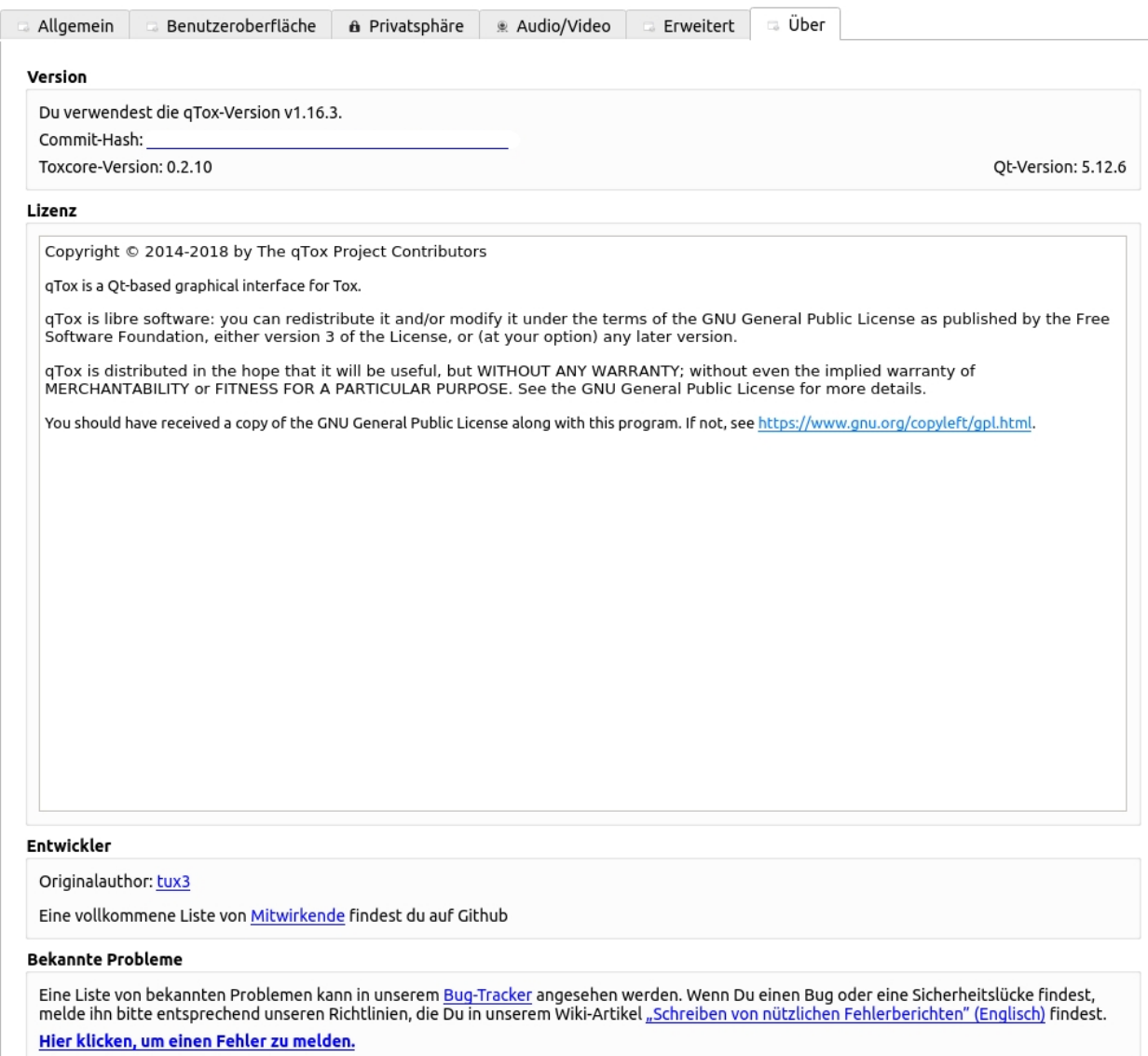

Das ist der erbärmliche "Kundensupport". Der blanke Dilettantismus (typisch für Linux da dort weit verbreitet).

Man beachte das abgelaufene Copyright.

Hier wichtige Urls:

```
https://qtox.github.io/
https://github.com/qTox/qTox/blob/master/doc/user_manual_en.md
https://github.com/qTox/qTox/wiki
https://github.com/qTox/qTox/issues
   https://github.com/qTox/qTox/issues?utf8=%E2%9C%93&q=usb+cam
```
Nur Englisch !